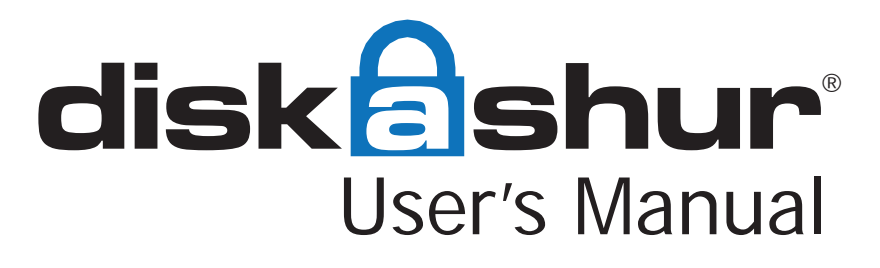

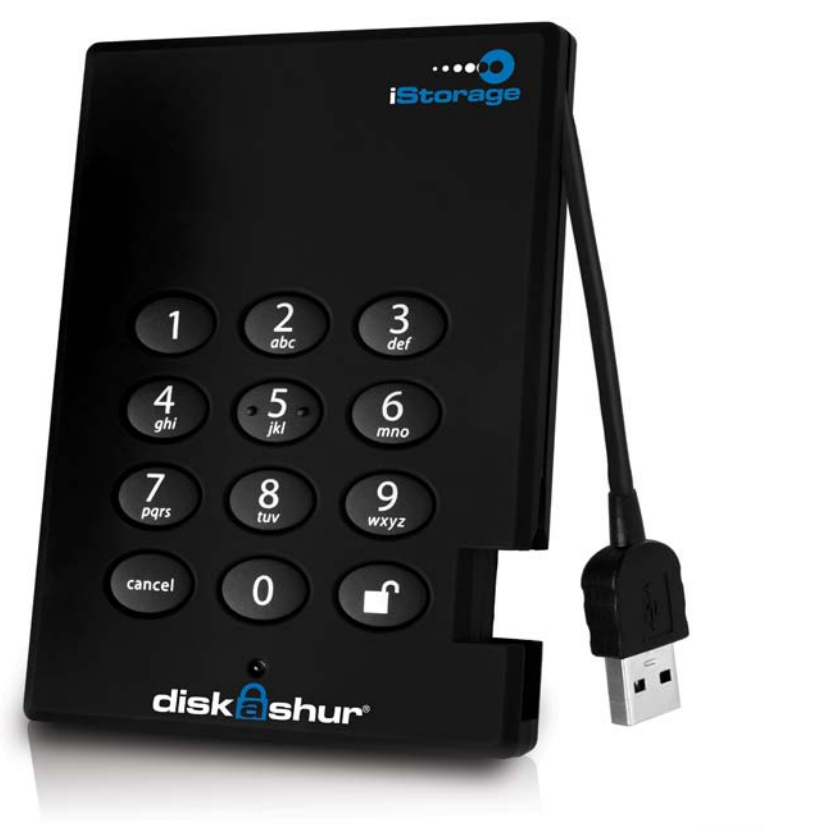

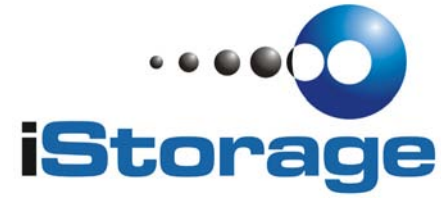

# **Table of Contents**

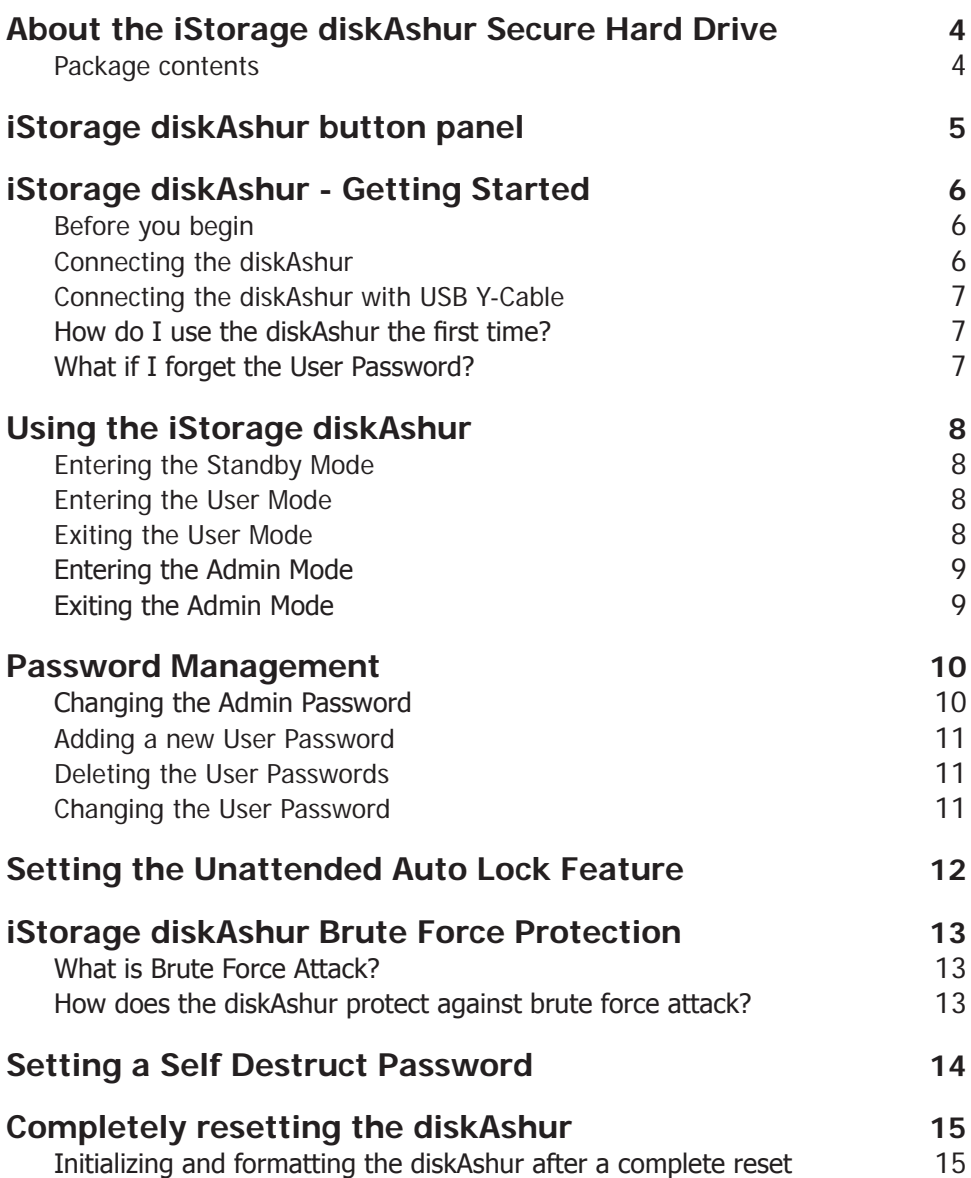

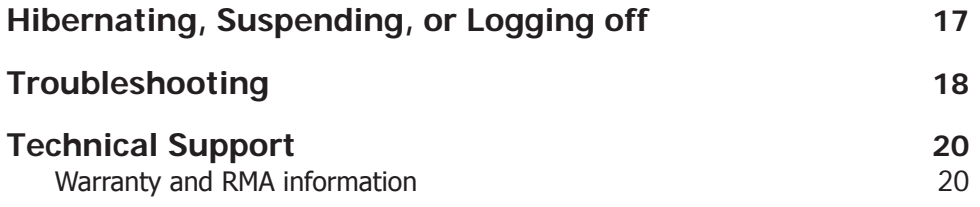

Copyright © iStorage, Inc 2012. All rights reserved.

Windows is a registered trademark of Microsoft Corporation. All other trademarks and copyrights referred to are the property of their respective owners.

Distribution of modified versions of this document is prohibited without the explicit permission of the copyright holder.

Distribution of the work or derivative work in any standard (paper) book form for commercial purposes is prohibited unless prior permission is obtained from the copyright holder.

DOCUMENTATION IS PROVIDED AS IS AND ALL EXPRESS OR IMPLIED CONDITIONS, REPRESENTATIONS AND WARRANTIES, INCLUDING ANY IMPLIED WARRANTY OF MERCHANTABILITY, FITNESS FOR A PARTICULAR PURPOSE OR NON-INFRINGEMENT, ARE DISCLAIMED, EXCEPT TO THE EXTENT THAT SUCH DISCLAIMERS ARE HELD TO BE LEGALLY INVALID

# **About the iStorage diskAshur Secure Hard Drive**

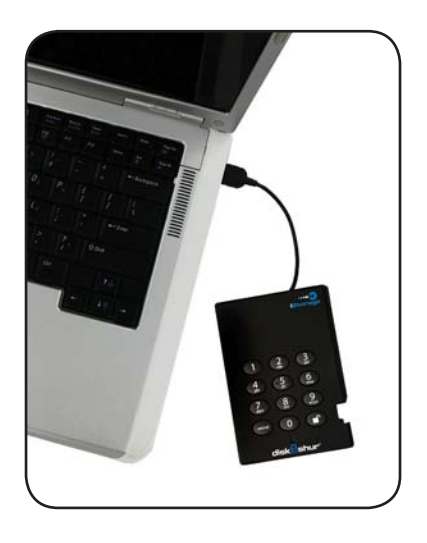

Looking for an effortless way to secure your data? The iStorage diskAshur Secure Drive is the ultimate portable hard drive and secure storage system. With an easy-touse keypad design and software free setup, the diskAshur Secure Drive enables you to access the drive with your own unique pin. Featuring your choice of 128-bit or 256 bit hardware encryption and a super-fast USB 3.0 connection, the diskAshur provides seamless real-time encryption, keeping your data safe even if the hard drive is removed from its enclosure.

### **Package contents**

- Quick Start Guide 2.0), enter the default PIN number of **123456** and press . You are the "administrator" of this drive. The first thing you will want to do is change the 1. To enter Admin Mode, first connect your drive to a USB port and wait until the LED 2. Next, press and hold 0 + for 5 seconds until the LED light flashes RED. 3. Enter the Admin PIN number (default is 123456) and press . The LED light will turn 4. While in Admin Mode, press and hold 9 + until the LED light flashes BLUE. 5. Enter the new PIN number (minimum 6 digits) and press . The LED light will flash 6. Re-enter the new PIN number and press . The LED light will stay solid GREEN for 2 seconds then solid BLUE indicating you have successfully changed the Admin PIN. 7. To exit Admin Mode and begin using your iStorage diskAshur drive, press the CANCEL button until the LED turns RED. Now enter your new PIN number and press . complete user's manual which is loaded on your iStorage's website at: **www.istorage-uk.com** cancel 0 5*jkl* 6*mno* 9*wxyz* 8 7 3 1 *def* **1 2**
- iStorage diskAshur drive with integrated USB cable
- Travel pouch
- USB Y-cable
- Quick Start Guide

# **iStorage diskAshur button panel**

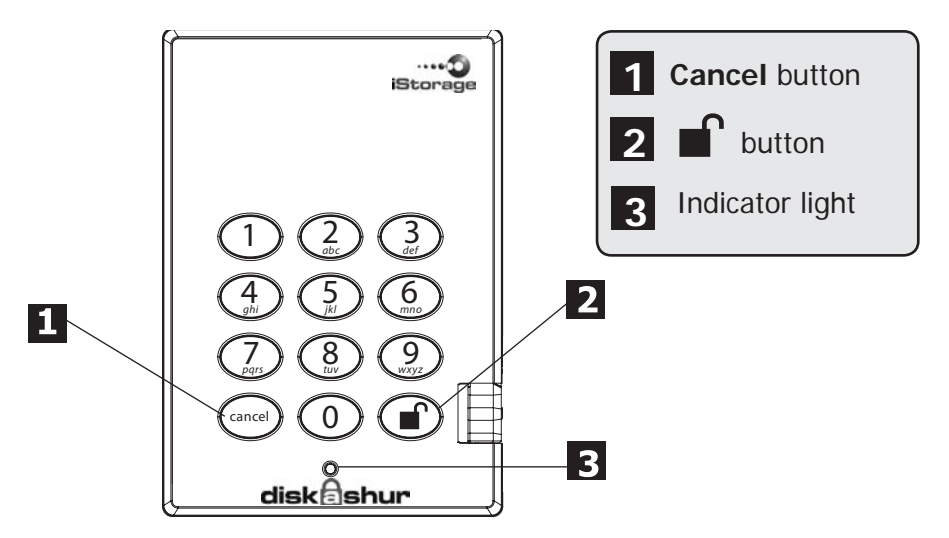

The **"Cancel"** button can be used to:

- Cancel current operation
- Return to the previous step when you knowingly entered a wrong password
- Exit the Admin Mode

The  $\blacksquare$  button can be used to access the diskAshur and it can also be used as an OK acknowledgement in the following operations:

- Entering a password
- Confirming a new password

The indicator light displays the following colors to indicate the various modes of operation:

- RED: Standby Mode
- BLUE: Admin Mode
- GREEN: User Mode

The indicator light has other display methods to indicate different status of the diskAshur. Details are provided later in this chapter.

# **iStorage diskAshur - Getting Started Before you begin**

Be sure to review the following information before you begin to use the diskAshur.

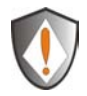

Attention: Use only the included cables with your diskAshur. You might damage the drive if you use a cable not included with the diskAshur.

The diskAshur is designed for portable use without an AC power adapter and in most cases will be able to power on a single USB port. In the event that the diskAshur is unable to power on a single USB connection, use the included USB Y-cable.

## **Connecting the diskAshur**

- 1. Attach the integrated USB cable of the diskAshur drive to an available USB port on your computer, as shown below.
- 2. The diskAshur indicator light should glow RED.

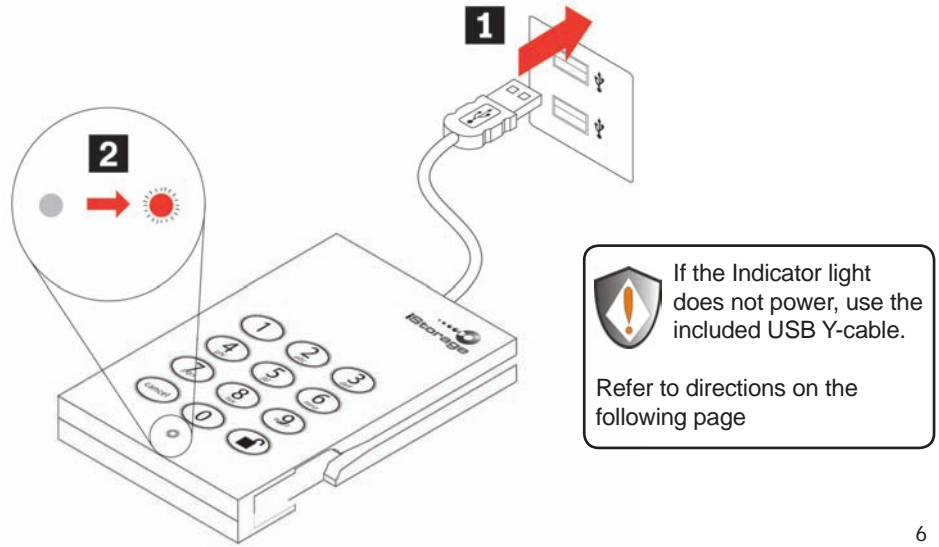

## **Connecting the diskAshur with USB Y-Cable**

If the indicator light does not power on a single USB connection, use the included USB Y-cable.

- 1. Attach the diskAshur's integrated USB cable to the female connector of the USB Y-cable.
- 2. Connect the two male USB connectors to two available USB ports on your computer.
- 3. The diskAshur indicator light should glow RED.

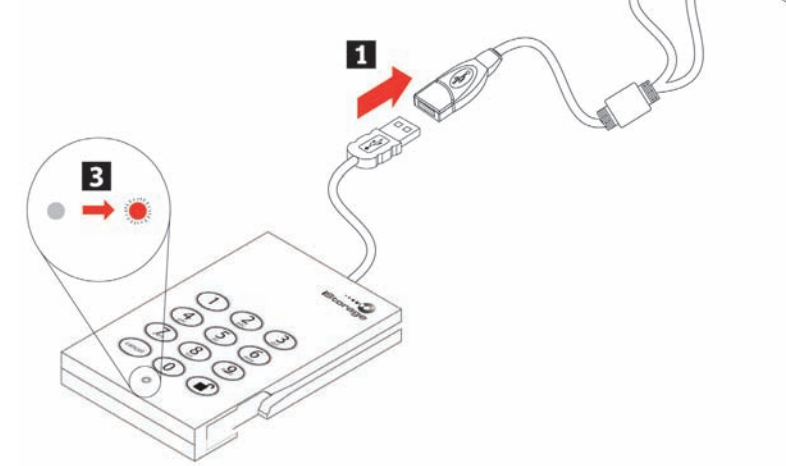

### **How do I use the diskAshur the first time?**

You can use it in one of the following ways:

- Enter the Admin Mode with **123456** (default administrator password), and then you are able to change the Admin Password or create a User Password.
- Directly enter the Secure User Mode with **123456** (default Admin Password) to use the diskAshur.

## **What if I forget the User Password?**

Use your Admin Password to enter Admin Mode, and then create another User Password in Admin Mode.

# **Using the iStorage diskAshur**

## **Entering and exiting the Standby Mode, Admin Mode, and User Mode**

### **Entering the Standby Mode**

The Standby Mode is the default working mode of the diskAshur and is the gateway to other working modes.

To enter the Standby Mode, attach the diskAshur to your computer. The drive automatically goes into Standby Mode and the indicator light turns RED. In this mode, the diskAshur is locked. It cannot be recognized by **My Computer** and it does not provide either the regular functions or the encryption function. However, it enables you to enter and switch between the Admin Mode and the User Mode.

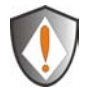

Attention: To switch between the Admin Mode and the User Mode, you are required to switch to the Standby Mode first, and then you can enter the mode of your choice.

## **Entering the User Mode**

To enter the User Mode, do the following:

- 1. Attach the diskAshur to your computer. It enters the Standby Mode.
- 2. Enter the User Password or the Admin Password (the default Admin Password is **123456**) and press  $\blacksquare$ . The indicator light turns GREEN indicating that the drive is in the User Mode. If the indicator light flashes RED, you need to re-enter the correct password.

## **Exiting the User Mode**

To exit the User Mode, double-click the **Safely Remove Hardware** icon from the Microsoft® Windows® desktop, and then remove the diskAshur from your computer.

Attach the diskAshur to your computer again and the indicator light turns RED. This indicates that you are in the Standby Mode.

## **Entering the Admin Mode**

Note: The diskAshur cannot be recognized by the operating system in the Admin Mode.

To enter the Admin Mode, do the following:

- 1. Attach the USB cable to an available USB port on your computer. The diskAshur goes into the Standby Mode, and the indicator light turns RED.
- 2. Press and hold  $\blacksquare$ + 0 for five seconds until the indicator light flashes RED. This indicates that you can enter the Admin Password.
- 3. Enter the Admin Password and press **.** The default Admin Password is **123456**. The Secure Hard Drive is in Admin Mode when the indicator light has changed to BLUE.

## **Exiting the Admin Mode**

To exit the Admin Mode, press the **"Cancel"** button in the Admin Mode until the indicator light turns RED. This indicates that you are in the Standby Mode.

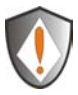

Note: If the indicator light flashes RED for a few seconds, indicating the diskAshur has returned to the Standby Mode, go back to Step 2. This is due to one of the following conditions:

- You entered an incorrect Admin Password in Step 3.
- No activity was detected within two minutes in the Admin Mode.

# **Password Management**

This section provides information about managing your password in the Admin Mode and User Mode.

### **Changing the Admin Password**

You can change the Admin Password by doing the following:

- 1. Enter Admin Mode (refer to page 9 for details).
- 2. Press and hold  $\blacksquare$  + 9 until the indicator light flashes BLUE.
- 3. Enter the new password and press  $\blacksquare$  (The Password must be a minimum of 6 digits and a maximum of 16 digits). The indicator light flashes GREEN three times. See note below.
- 4. Re-enter the new Admin Password and press **.** The indicator light stays solid GREEN for two seconds and then solid BLUE indicating that the Admin Password has been changed successfully.

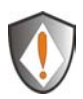

Note: If the indicator light flashes RED three times, this indicates that the password is less than 6 digits or more than 16 digits. Enter a password that contains  $6 - 16$  digits after the indicator light flashes BLUE intermittently.

- 1. If the indicator light flashes RED intermittently and then BLUE intermittently, go back to step 3. This is due to one of the following conditions:
	- You waited longer than 10 seconds before entering a password.
	- The new password was entered incorrectly.
- 2. If no activity is detected within two minutes in the Admin Mode, the diskAshur will return to the Standby Mode.

## **Adding a new User Password**

You can add a new User Password by doing the following:

- 1. Enter the Admin Mode (refer to page 9 for details).
- 2. Press and hold  $\blacksquare$  + 1 until the indicator light flashes BLUE intermittently.
- 3. Enter a User Password and press  $\bigcap$  (a minimum of 6 digits and a maximum of 16 digits) The indicator light flashes GREEN three times.
- 4. Re-enter the new User Password and press  $\blacksquare$ . If the indicator light stays solid GREEN for two seconds and then solid BLUE, the User Password was added successfully.

## **Deleting the User Passwords**

You can delete all User Passwords by doing the following:

- 1. Enter the Admin Mode (refer to page 9 for details).
- 2. Press and hold  $7 + 8 + \blacksquare$  for five seconds until the indicator light flashes BLUE intermittently. After the indicator light flashes GREEN three times and then BLUE intermittently.
- 3. Press and hold  $7 + 8 + \blacksquare$  a second time for five seconds until the indicator light goes on solid GREEN for two seconds and then back to solid BLUE, this indicates that the User Passwords were deleted successfully.

## **Changing the User Password**

You can change the User Password by doing the following:

- 1. Enter User Mode (refer to page 8 for details).
- 2. Press and hold  $\blacksquare$  + 1 until the indicator light flashes RED.
- 3. Enter your old password and press  $\blacksquare$ . The indicator light will turn GREEN, then change to flashing BLUE.
- 4. Enter the new password and press  $\blacksquare$  (The Password must be a minimum of 6 digits and a maximum of 16 digits). The indicator light will flash GREEN three times.
- 5. Re-enter the new User Password and press  $\blacksquare$ . The indicator light stays solid GREEN indicating that the User Password has been changed successfully.

# **Setting the Unattended Auto Lock Feature**

To protect against unauthorized access if the drive is unlocked and unattended, the diskAshur can be set to automatically lock after a pre-set amount of time.

In its default state, the diskAshur Unattended Auto Lock feature is turned off.

The Unattended Auto Lock can be set to activate after 5, 10 or 20 minutes.

To set the Unattended Auto Lock please use the following steps:

- 1. Enter the Admin mode by pressing and holding  $\blacksquare$ + 0 for five seconds until the indicator light flashes RED. This indicates that you can enter the Admin Password.
- 2. Enter the Admin Password and press **.** The drive is in Admin Mode when the indicator light has changed to BLUE.
- 3. Once in Admin mode, press  $\blacksquare$  + 6. The indicator light should start flashing RED and BLUE intermittently.
- 4. Press one of the numbers below that corresponds to amount of time you would like the drive to lock after no activity:

#### **Auto Lock Timeout Table:**

 $1 = 5$  min  $2 = 10$  min  $3 = 20$  min  $0 =$ OFF

The default is 0 (OFF)

5. After you have input the number, the indicator light should flash GREEN 3 times to indicate that you have successfully set the Unattended Auto Lock feature.

# **iStorage diskAshur Brute Force Protection What is Brute Force Attack?**

A brute force attack is a method of defeating a cryptographic scheme by systematically trying a large number of possibilities; for example, a large number of the possible keys in a key space in order to decrypt a message. In most schemes, the theoretical possibility of a brute force attack is recognized, but it is set up in such a way that it would be computationally infeasible to carry out. Accordingly, one definition of "breaking" a cryptographic scheme is to find a method faster than a brute force attack.

## **How does the diskAshur protect against brute force attack?**

- 1. With the drive locked and in the standby state the indicator light is solid RED.
- 2. After six tries to enter the correct user or admin password the keypad will not respond and indicator light will turn off. The drive will need to be unplugged from the USB port and replugged. This will be repeated for each six unsuccessful attempts.
- 3. If the user, unsuccessfully tries to unlock the drive on his 25th try the keypad will lock and the indicator light will begin blinking quickly. Even after unplugging and replugging in the unit, the drive will remain locked and the indicator light will continue to blink rapidly.
- 4. Here are the steps to allow the user to unlock the keypad for 50 more attempts to unlock his drive.
	- a. Unplug the device from the computer
	- b. Push and hold the number five key and plug-in the drive
	- c. The indicator light will be blinking alternating RED and GREEN rapidly
	- d. Enter the code **5278879**

e. The keypad will unlock and will be in the standby state with the indicator light solid RED, this will allow only 50 more attempts

g. After a total of 75 Attempts the drive will remain locked with the indicator light flashing RED quickly. You must now go through the reset process and reformat the drive to be able to use the drive again. (see page 15)

# **Setting a Self Destruct Password**

The diskAshur has the ability to set a password that will reset the encryption key if needed. By resetting the encryption key all data on the drive will be lost and cannot be recovered.

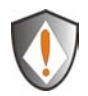

After initiating the Self Destruct sequence, the PIN used to initiate the self destruct sequence will become the default Admin password. The drive will need to be initialized and reformatted. For directions see page 15.

To set a Self Destruct password please use the following steps:

- 1. Enter the Admin mode by pressing and holding  $\blacksquare$  + 0 for five seconds until the indicator light flashes RED. This indicates that you can enter the Admin Password.
- 2. Enter the Admin Password and press  $\blacksquare$ . The drive is in Admin Mode when the indicator light has changed to BLUE.
- 3. Once in Admin mode, press  $\blacksquare$  + 3. The indicator light should start flashing RED and BLUE intermittently.
- 4. Input in the PIN that you would like to use as the Self Destruct password and press  $\blacksquare$

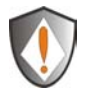

**Note:** The PIN must be a minimum of 6 digits in the length (16 max) and cannot match any Admin or User codes already used by the drive.

In the future, a User or Admin code can not be set to the same number as used by the Self Destruct password.

- 5. The diskAshur will then check against known PINs to make sure that it is not already in use. If in use the indicator light will flash RED 3 times and the drive will go into Standby mode. If this happens please re-enter the Admin mode (step 1) and repeat the process with a new code.
- 6. If the Self Destruct password is accepted the indicator light flashes GREEN three times.
- 7. Immediately re-enter the new PIN and press  $\blacksquare$ . If the indicator light stays solid GREEN for two seconds and then goes to solid BLUE, the Self Destruct PIN was added successfully.
- 8. To delete the Self Destruct password, you will need to delete all of the User Passwords. Please refer to the instructions on page 11 - Deleting User Passwords.

# **Completely resetting the diskAshur**

If you forget all the User Passwords or Admin Passwords, you can perform a complete reset to remove all the User Passwords, and restore the Admin Password to the default **123456**.

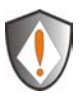

Attention: Completely resetting the diskAshur will reset the encryption key, in effect making all the data on the drive unrecoverable. You will need to partition and format the diskAshur with disk management applications.

To perform a complete reset of the drive, do the following:

1. Press and hold the **"Cancel"** button while you attach the diskAshur to an available USB port on your computer. The indicator light will flash BLUE and RED alternately.

Note: If no activity is detected for 30 seconds in this step, the diskAshur will go into the Standby Mode.

2. Press and hold "**Cancel**" +  $\bigcap_{i=1}^{n}$  + 2 for 10 seconds until the indicator light flashes RED and BLUE intermittently, and then stops on a solid color. The indicator light will then turn solid GREEN for two seconds, followed by solid RED. You have successfully reset the diskAshur.

## **Initializing and formatting the diskAshur after a complete reset**

A complete reset of the diskAshur will erase all information and partition settings. You will need to initialize and format the diskAshur.

To initialize your diskAshur, do the following:

- 1. After a complete reset, attach the diskAshur to the computer.
- 2. Wait 5 seconds for the computer to recognize the device.
- 3. Enter the default User Password 123456 and press **follom** to enter the User Mode.
- 4. Right-click **My Computer**, and then click **Manage** from the Windows desktop.
- 5. In the Computer Manage window, click **Disk Management**. In the Disk Management window, the diskAshur is recognized as an unknown device that is uninitialized and unallocated.
- 6. Do the following to make the drive recognized as a basic drive.
	- If the Initialize and Convert Disk Wizard window opens, click **Cancel**, then initialize the disk manually using the following steps.
		- a. Right-click Unknown Disk, and then select Initialize Disk.
		- b. In the Initialize Disk window, click **OK**.
- 7. Right-click in the blank area under the Unallocated section, and then select New Partition. The Welcome to the New Partition Wizard window opens.
- 8. Click **Next**.
- 9. Select Primary partition and click **Next**.
- 10. If you need only one partition, accept the default partition size and click **Next**.
- 11. Click **Next**.
- 12. Create a volume label, select Perform a quick format, and then click **Next**.
- 13. Click **Finish**.
- 14. Wait until the format process is complete. The diskAshur will be recognized and it is available for use.

# **Hibernating, Suspending, or Logging off from the Operating System**

Be sure to save and close all the files on your diskAshur before hibernating, suspending, or logging off from the Windows operating system.

It is recommended that you log off the diskAshur manually before hibernating, suspending, or logging off from your system.

To log off the diskAshur, double-click Safely Remove Hardware on the Windows desktop and remove the diskAshur from your computer.

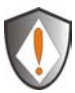

Attention: To ensure the data integrity of your diskAshur, be sure to lock or log off your diskAshur if you are:

- away from your computer
- using the switching user function by sharing a computer with others

# **Troubleshooting**

This section contains troubleshooting information for the diskAshur. If you encounter any of the following problems when using the diskAshur, refer to the corresponding answers.

#### **Q: How do I use the diskAshur the first time?**

**A:** You can use it in one of the following ways:

- Enter the Admin Mode with **123456** (default administrator password), and then you are able to change the Admin Password or create a User Password
- Directly enter the Secure User Mode with **123456** (default Admin Password) to use the diskAshur

#### **Q: What can I do if I forget the User Password?**

**A:** Use your Admin Password to enter Admin Mode, and then create another User Password in Admin Mode.

#### **Q: What can I do if I forget the Admin Password?**

A: There is no other way to retrieve the Admin Password except a complete reset of the diskAshur. After a complete reset, all data will be lost and you will need to initialize, allocate and format the diskAshur manually. Then you will be able to use the default Admin Password **123456**.

#### **Q: Why did the operating system not recognize the diskAshur after I enter the User Mode and completely reset the computer?**

A: You need to initialize, allocate and format the diskAshur manually. For more information, refer to **Initializing and formatting the Hard Drive after a complete reset** in this manual.

#### **Q: How do I use the diskAshur without a password?**

**A:** As a full disk encryption product, the diskAshur can never be used without a password.

#### **Q: What encryption algorithm is used in this product?**

**A:** Depending on your model the diskAshur uses either AES 128-bit or 256-bit algorithm.

#### **Q: Why could I not initialize, partition or format the diskAshur?**

**A:** Ensure that you have administrator privileges. You can use only the administrator account to initialize, partition or format the diskAshur in the Admin Mode.

# **Technical Support**

iStorage provides the following helpful resources for you:

1. iStorage's Website (**http://www.istorage-uk.com**)

This gives you the ability to check for up-to-date information.

- 2. E-mail us at **support@istorage-uk.com**
- 3. Or call the Technical Support Department at **+44 (0) 20 8537-3435**.

iStorage's Technical Support Specialists are available from 8:00 a.m. to

5:00 p.m., GMT, Monday through Friday.

### **Warranty and RMA information**

#### **One Year Warranty:**

iStorage offers a 1-year warranty on the iStorage diskAshur against defects in materials and workmanship under normal use. The warranty period is effective from the date of purchase either directly from iStorage or an authorized reseller.

#### **Disclaimer and terms of the warranties:**

The warranty becomes effective on the date of purchase and must be verified with your sales receipt or invoice displaying the date of product purchase.

iStorage will, atnoadditionalcharge, repair or replace defectiveparts with new parts or serviceable used parts that are equivalent to new in performance. All exchanged parts and products replaced under this warranty will become the property of iStorage.

This warranty does not extend to any product not purchased directly from iStorage or an authorized reseller or to any product that has been damaged or rendered defective: 1. As a result of accident, misuse, neglect, abuse or failure and/or inability to follow the written instructions provided in this instruction guide: 2. By the use of parts not manufactured or sold by iStorage; 3. By modification of the product; or 4. As a result of service, alternation or repair by anyone other than iStorage and shall be void. This WARRANTY DOES NOT COVER NORMAL WEAR AND TEAR.

No other warranty, either express or implied, including any warranty or merchantability and fitness for aparticular purpose, has been or will be made by or on behalf of iStorage or by operation of law with respect to the product or its installation, use, operation, replacement or repair.

iStorage shall not be liable by virtue of this warranty, or otherwise, for any incidental, special or consequential damage including any loss of data resulting from the use or operation of the product, whether or not iStorage was apprised of the possibility of such damages.

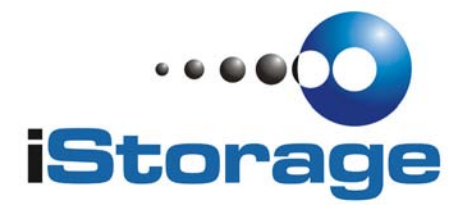

© iStorage, 2012. All rights reserved. iStorage Limited, Research House, Fraser Road Greenford, Middx. UB6 7AQ England

**www.istorage-uk.com**